# Sharing a Video with Panopto

These instructions will show you how to share a video with Panopto you have already uploaded.

- 1. In your courses, select **Panopto Recordings**.
	- a. You can alternatively go to https://louisville.hosted.panopto.com and sign in with your Ulink/Blackboard user ID and password.
- 2. Find the video you want to share, and next to your video, select **Share**.

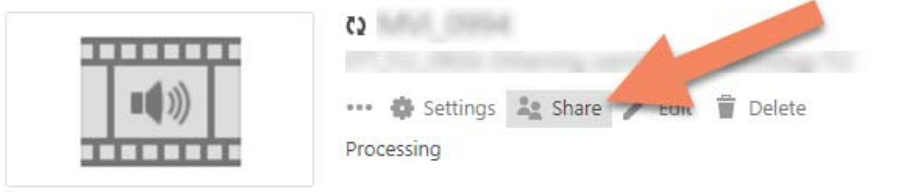

4. In the window that opens, click the **Who has access** drop down menu in the center. You will notice 4 options (see image on next page):

### a. **Specific People**

i. Enter an email address for the individual/s that you want to share with. If they are a UofL student, faculty, or staff, you can search by their last name by typing it here.

#### b. **Anyone at your organization with the link**

i. This link requires the viewer to sign in with a UofL email address.

## c. **Anyone at your organization**

i. This makes the video viewable from the Panopto website to any UofL user. Any link used will require the viewer to sign in with a UofL email address.

#### d. **Select Anyone with the link**

i. Anyone with the link can view the video.

## e. **Public on the web**

i. The video is viewable by anyone with the link, *and* it becomes searchable by internet search engines.

Who has access:

This session inherits permissions from its folder: My Folder

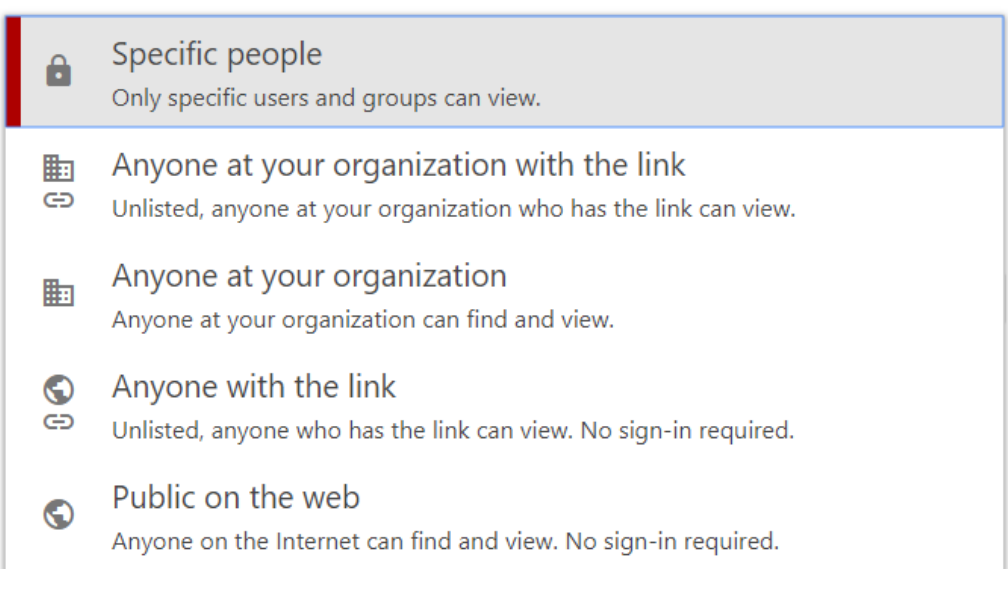

- 5. After choosing your share setting, select **Save Changes** at the bottom of the window.
- 6. Highlight and copy the entire web address in the Link box at the top of the window.
	- a. This link can then be pasted to a document or email for sharing.
	- b. If you are embedding the video into Blackboard or a website, you can switch to **Embed** and copy the HTML code.

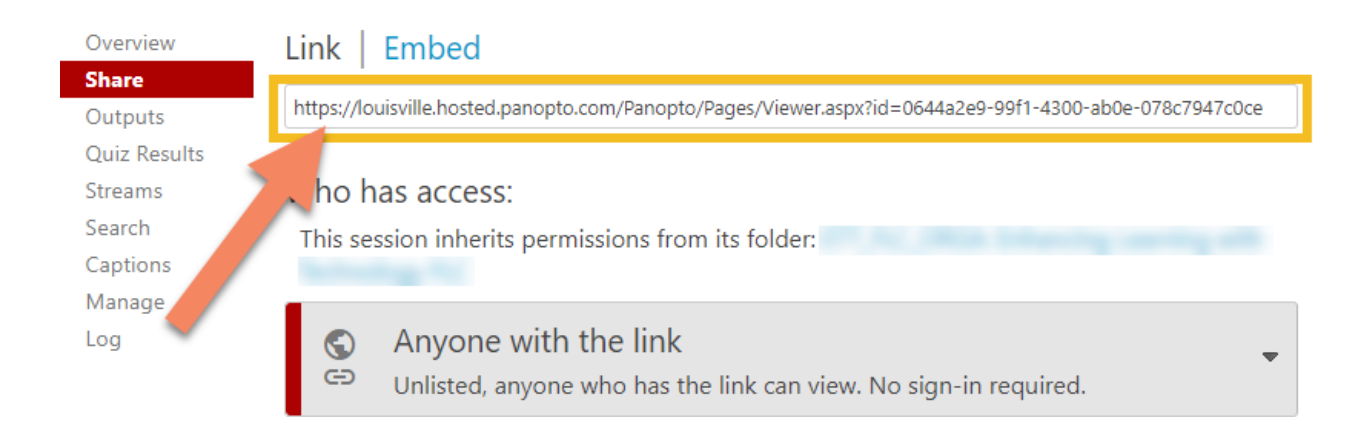